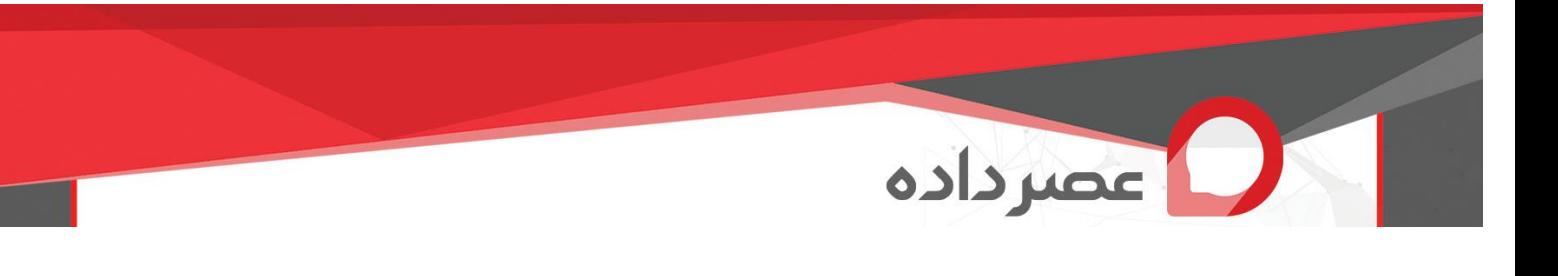

**بسمه تعالی آموزش ثبت فیش و امکانات پنل کارشناس** 

برای ورود به پنل کارشناس از طریق مرورگر اینترنت به آدرس https://kanoon.toseonline.ir/User وارد شوید.

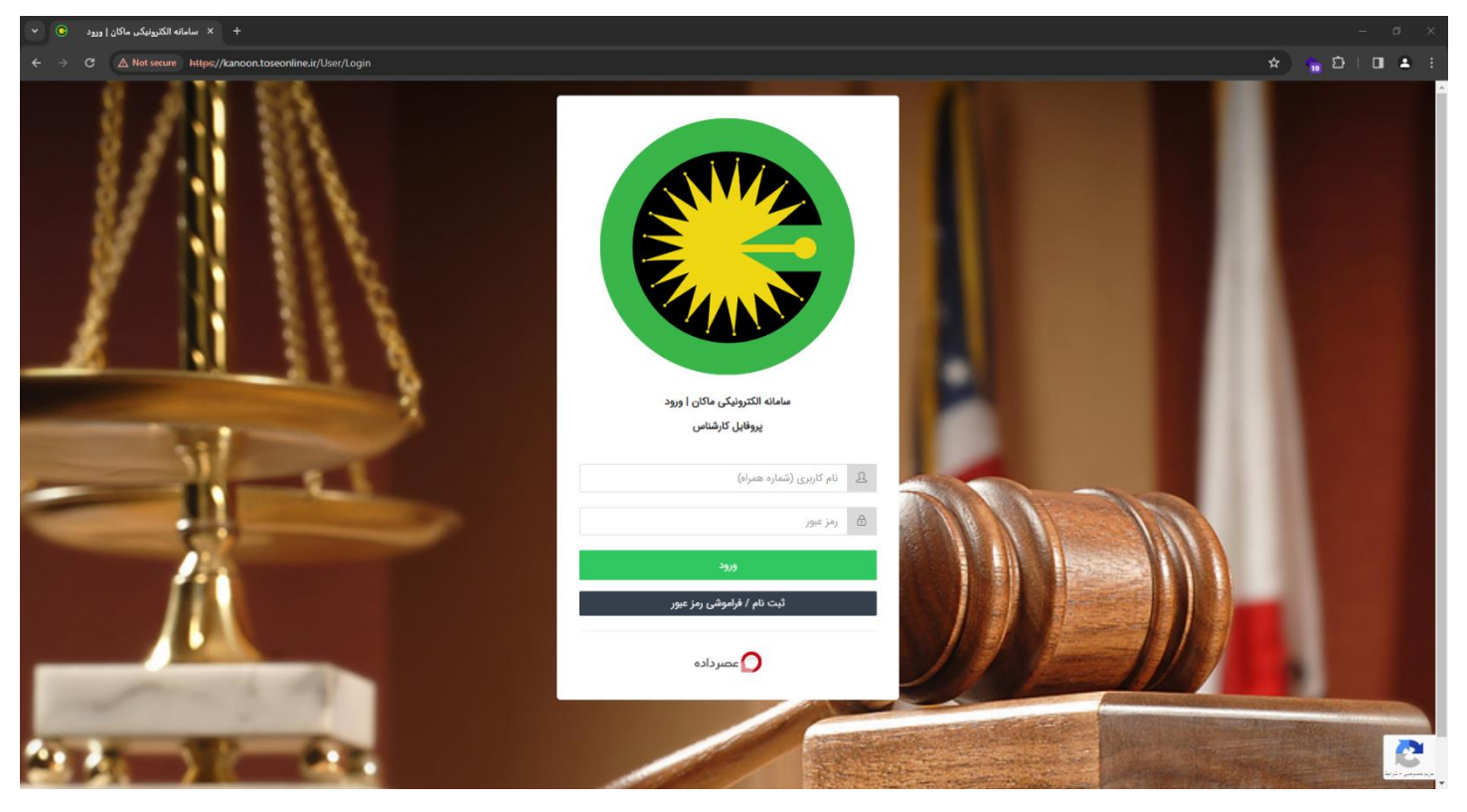

چنانچه قبلا ثبت نام کرده اید و دارای رمز عبور هستید نام کاربری (شماره همراه) و رمز عبور خود را وارد نمایید و روی دکه <mark>«ورود»</mark> بزنید و درصورتی که برای اولین بار وارد سامانه می شوید روی گزینه <mark>«ثبت نام / فراموشی رمز عبور»</mark> بزنید. اگر شماره همراه شما در سامانه موجود نبوده و یا برای چند کارشناس درج شده باشد با پیام زیر مواجه خواهید شد. برای برطرف شدن این موضوع با مدیر سامانه تماس حاصل نمایید.

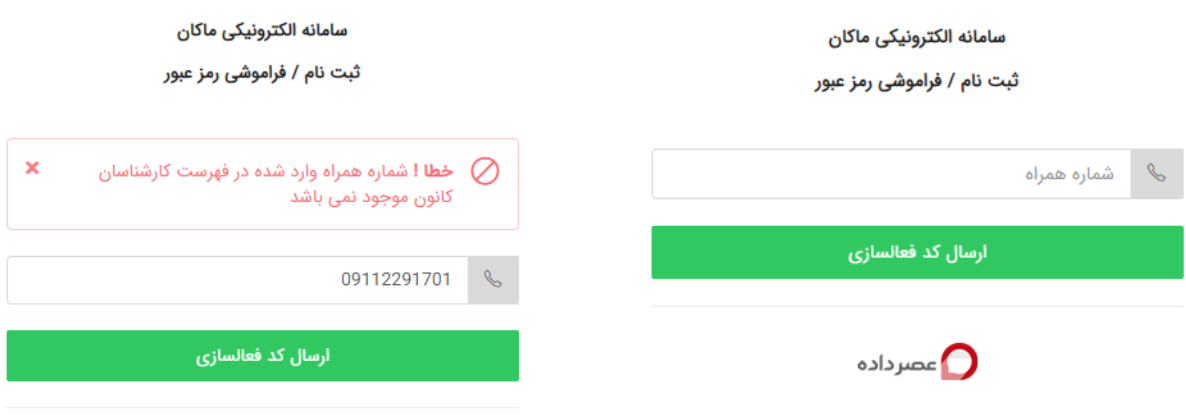

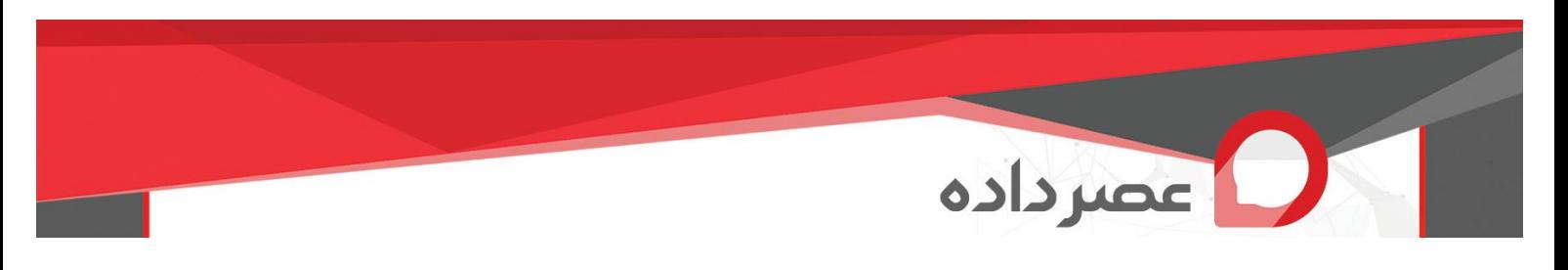

در صورتی که شماره همراه شما صحیح و در سامانه ثبت باشد پیامکی حاوی کد تایید (رمز عبور) ۶ رقمی برای شما ارسال می گردد. لطفا کد فعالسازی را قسمت مربوطه وارد و روی تایید کلیک کنید.

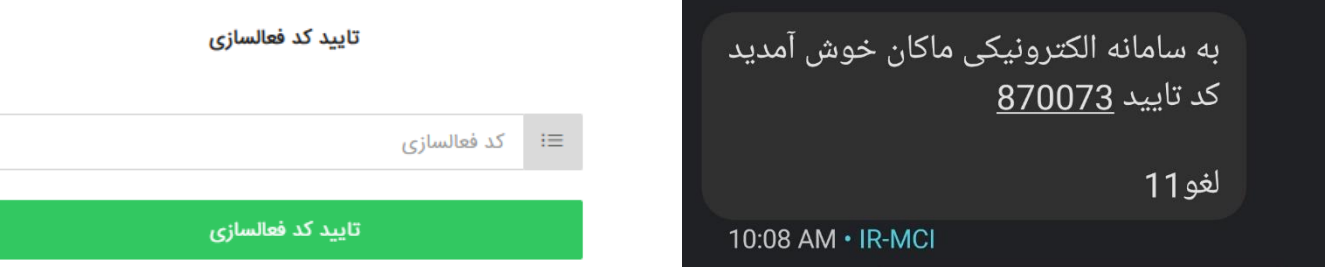

**تغییر رمز عبور** 

در صورت ورود با کد تایید پیامکی به صفحه تغییر رمز عبور در پنل هدایت خواهید شد و می توانید رمز دلخواه خود را برای ورود به پنل ذخیره نمایید. پس از تغییر رمز بصورت خودکار از پنل خارج شده و مجددا باید ورود نمایید.

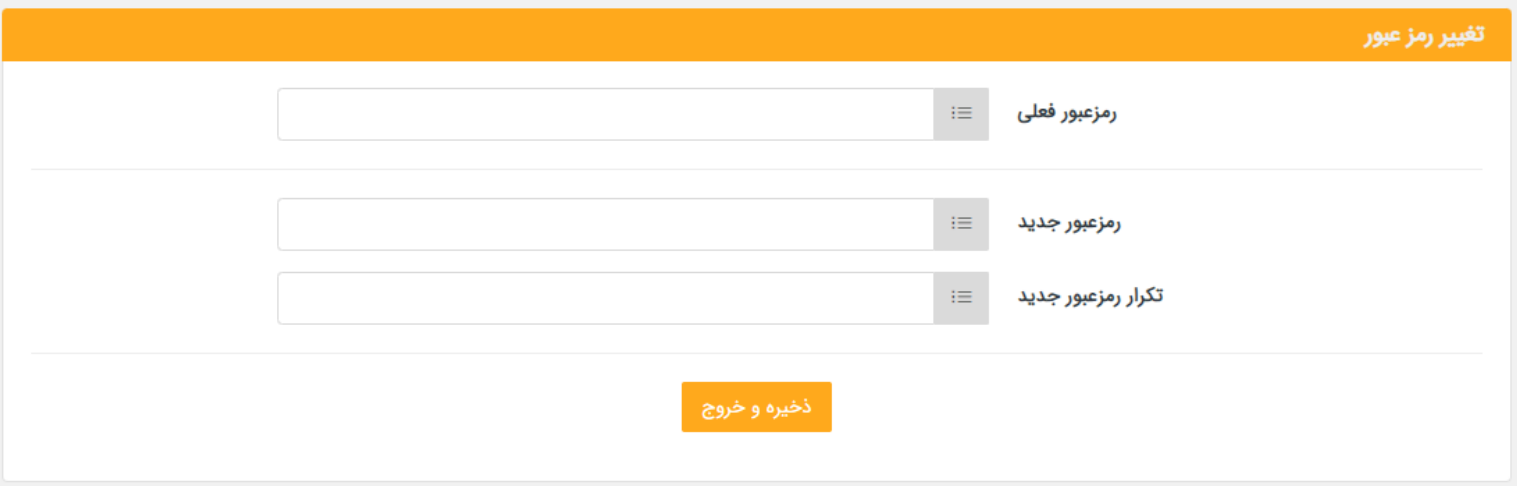

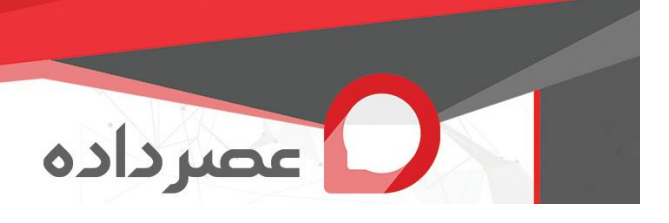

**ورود به پنل کارشناس** 

- نمایش دسترسی سریع به امکانات پنل در صفحه اصلی
	- نمایش امکانات پنل در منوی کنار صفحه
	- نمایش پیام های اخیر سامانه به کارشناس

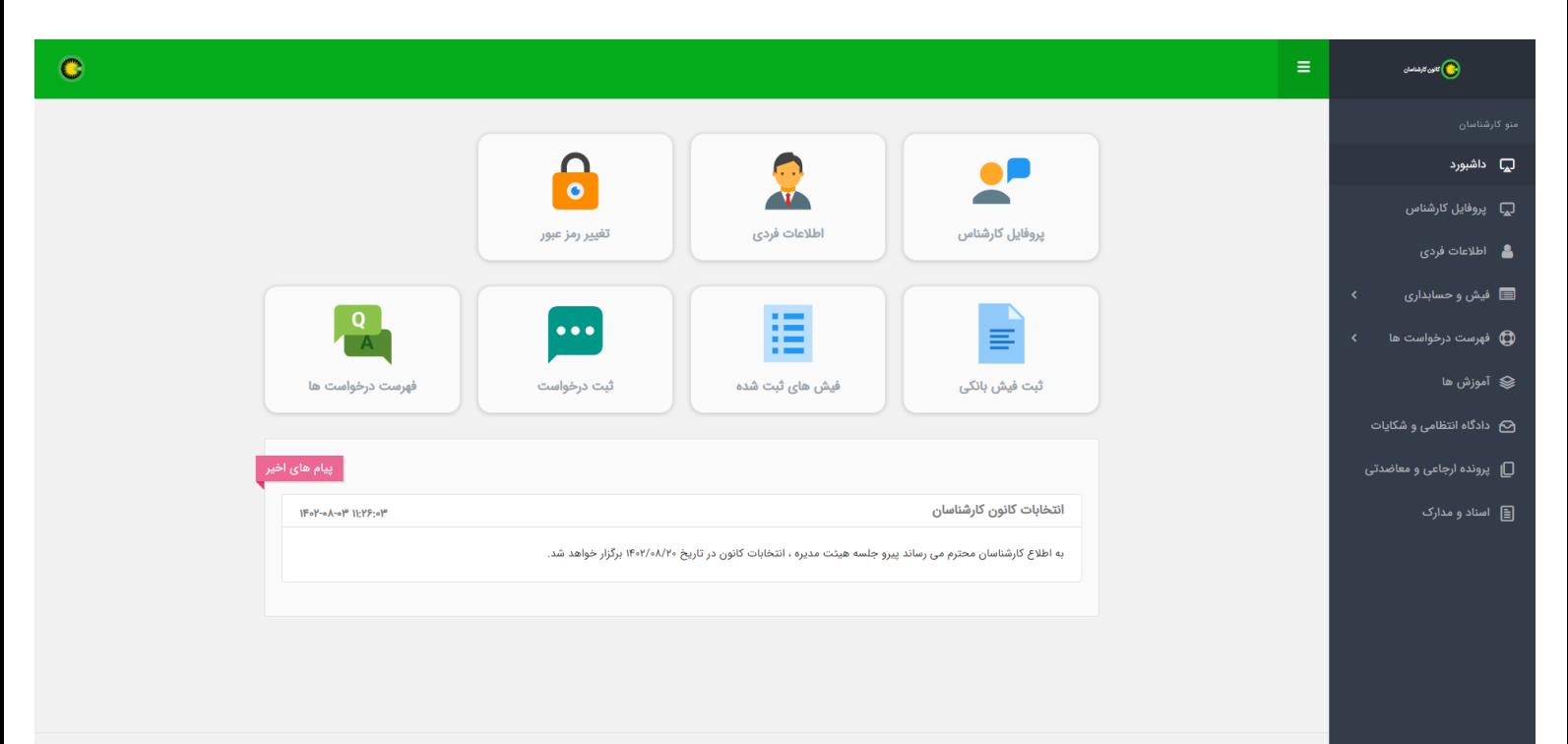

.<br>سامانه الکترونیکی ماکان © ۱۴۰۲

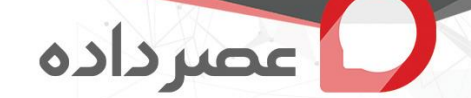

## **نمایش پروفایل**

- نمایش بخشی از اطالعات فردی ، تعداد و مجموع ریالی سهم ها به تفکیک وضعیت پرداخت
	- مشاهده عملکرد کارشناسی و فهرست سهم ها به همراه اطالعات فیش مربوطه
		- امکان خروجی اکسل از سهم های کارشناس
		- **امکان ثبت اطالعات فیش کارشناسی همانند سامانه به همراه تصویر فیش**
			- **ویرایش فیش های ثبت شده قبل از تایید مدیر سامانه**
				- **مشاهده گزارش فیش های ثبت شده**
				- **دریافت رسید فیش های تایید شده**

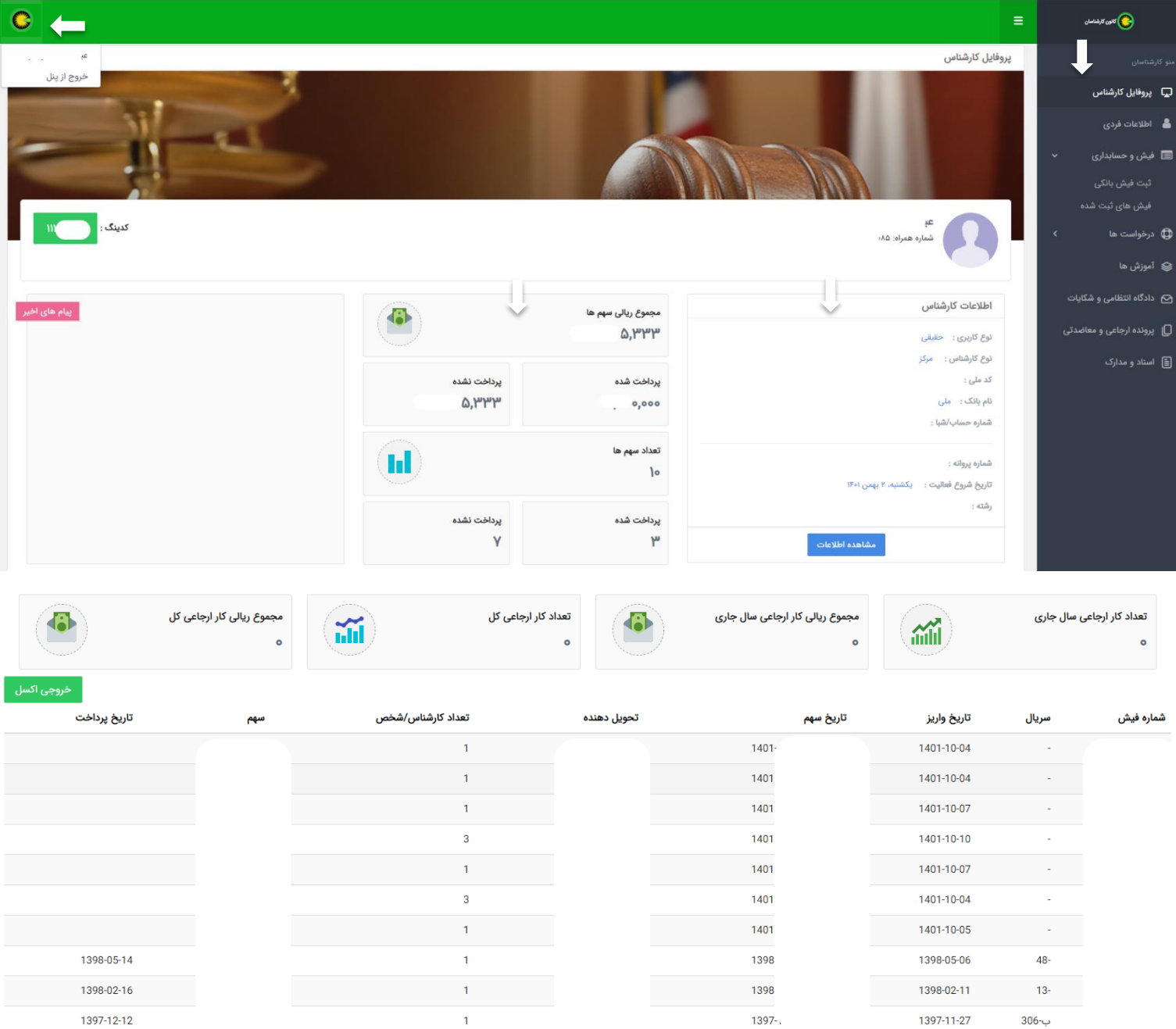

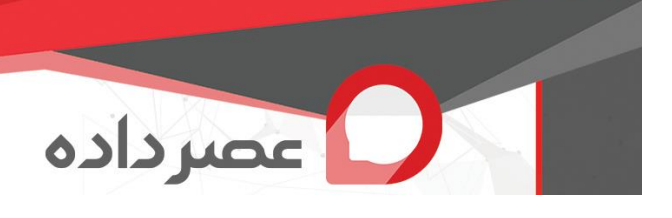

**ثبت فیش بانکی** 

نمونه فیش های پرداخت به شکل زیر می باشد:

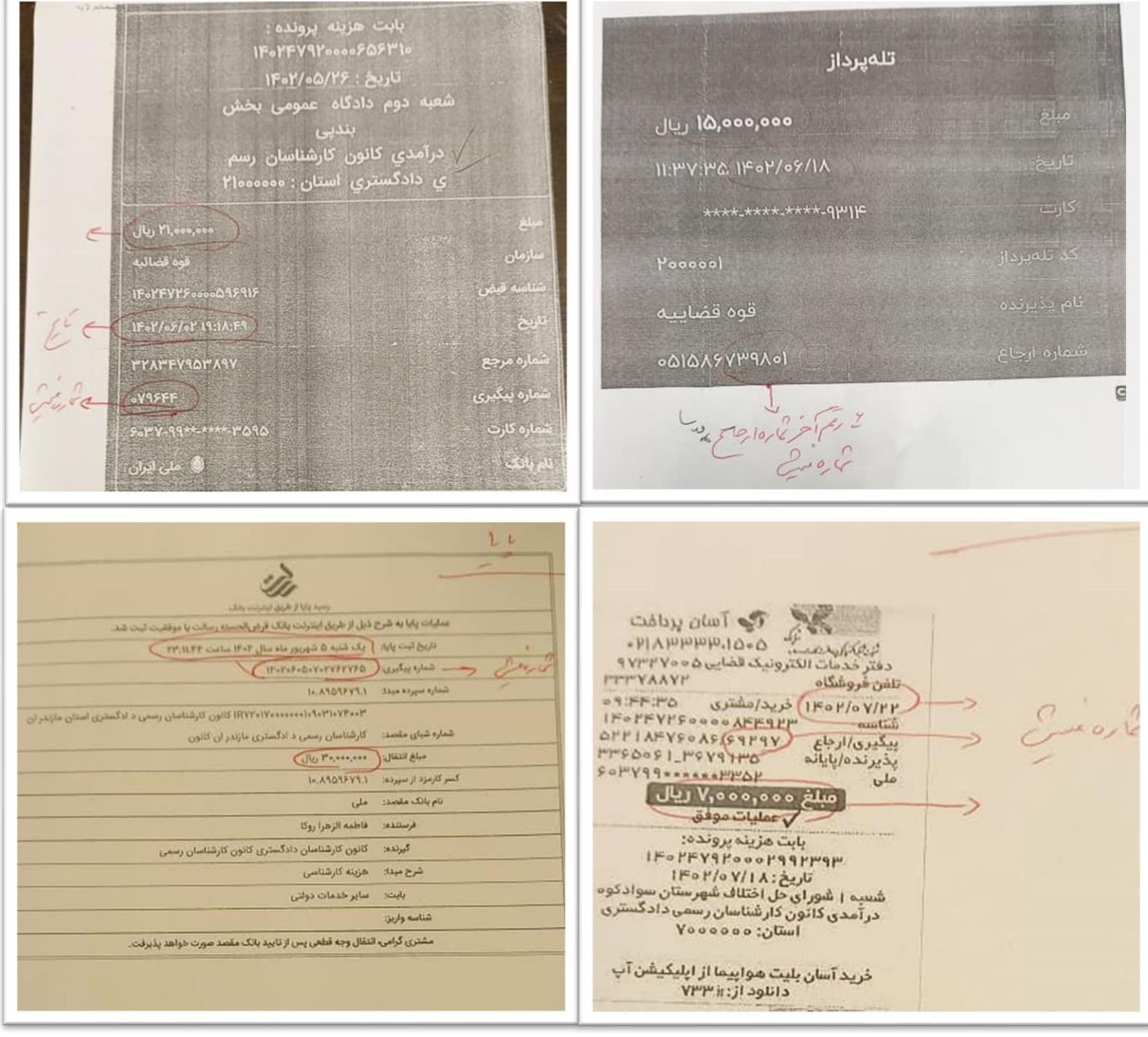

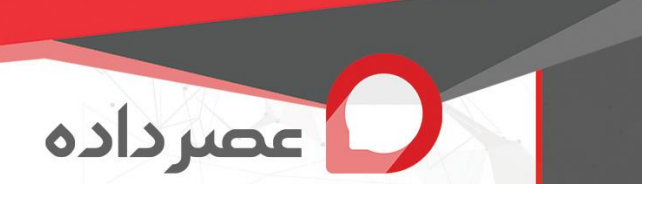

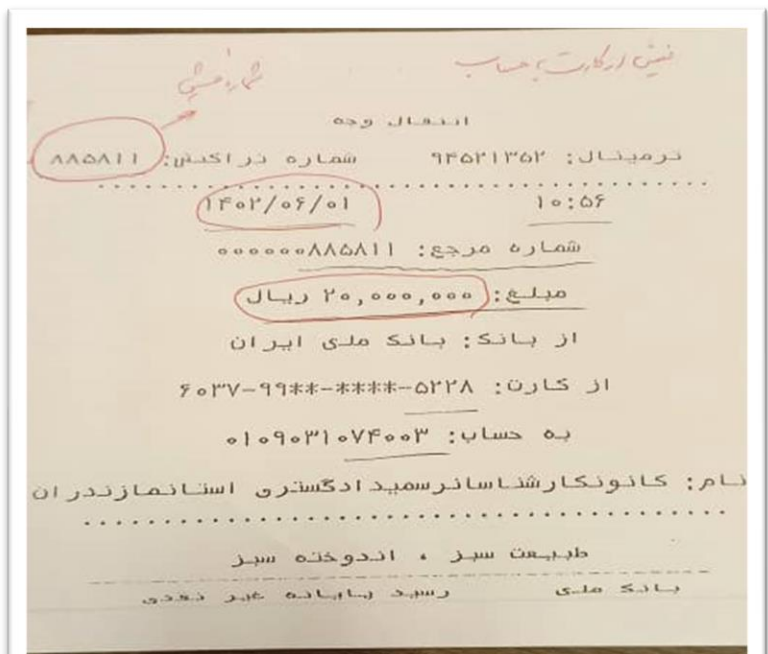

andi V1899  $\frac{1}{\sqrt{2}}\left(\frac{1}{\sqrt{2}}\right)^{1/2}$  $O$  $\sqrt{r}$  $TVF$ .  $\frac{v}{\pi i z}$  921777 361 C what app & soles  $\frac{1}{\sqrt{1-\frac{1}{2}}\sqrt{1-\frac{1}{2}}\sqrt{1-\frac$ داد سرینال او در دوره<br>در این او در دوره<br>در رسی داده در a Vertre des Charges de la Society ناكت في لران ا<br>اگر او FAMATPIONARRAL-1797 APRIMETER FARATIVE FAMATIVERST AR

 $chd$  $- 049$  JL221 -از: بانك ملى ايران xxxx ATVA : 0,13 jl . T. VFV91. 1. 0. 1. 20197. 7. نوع حساب : قرض المسنه<br>مبلغ انتقالی: (۰٫۰۰۰٬۰۰۰) ريال LO AULIU: 7.1411.17.p.1. نوع هساب : جارى به نام : كانون كارشناسان رشهى د استان مازندران تماره پرونده: ۱۳۹۳، ۲۰۰۰٬۴۷۹۳ ۱۴۰ تاریخ : ۱۳۰۱/۰۲/۱۳ کترهگیری : ۱۳۰۱۲۲۲۲۴۲۴

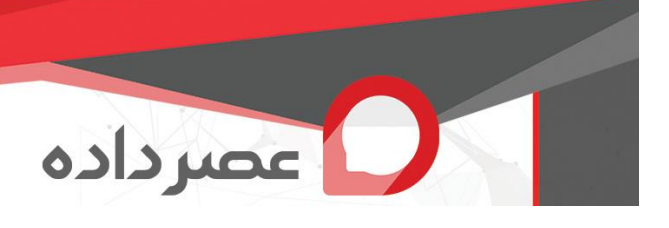

با انتخاب گزینه «ثبت فیش بانکی» از منوی «فیش و حسابداری» وارد این بخش شوید

- انتخاب ثبت یک فیش یا چند فیش • دریافت اطالعات فیش )شماره فیش + سریال + مبلغ + تاریخ واریز( o بررسی مقادیر الزم )ستاره دار(، عددی بودن شماره فیش و مبلغ ریالی فیش o بررسی قالب درست تاریخ واریز و منطقی بودن آن )تا روز جاری( o وارد کردن سریال فیش )اختیاری(
	- بررسی نوع کارشناسان و افراد در فیش های » کارشناسی«
		- اصالت فیش )اصل، کپی، اینترنتی، حواله، کارتی و ساتنا(

ثبت فیش بانکی

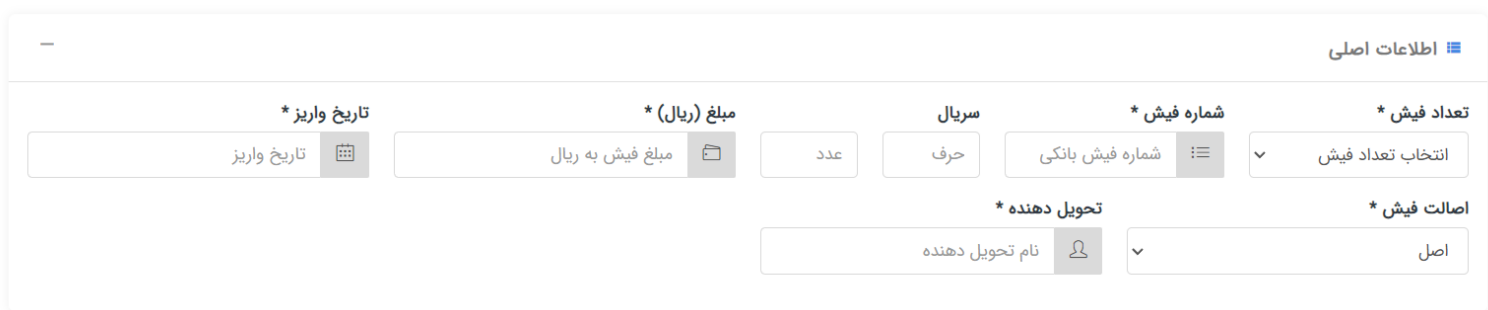

- اضافه شدن کارشناس وارد شده به عنوان اولین کارشناس بصورت پیشفرض
- انتخاب تحویل دهنده از لیست کارشناسان ثبت شده به صورت جستجوی آنالین و اضافه شدن کارشناس
- جستجوی تحویل دهنده وکارشناس فیش ها براساس نوع فیش و نام یا نام خانوادگی ، نمایش نام کامل و نوع کارشناس
	- اضافه کردن کارشناس به کارشناسان فیش جاری

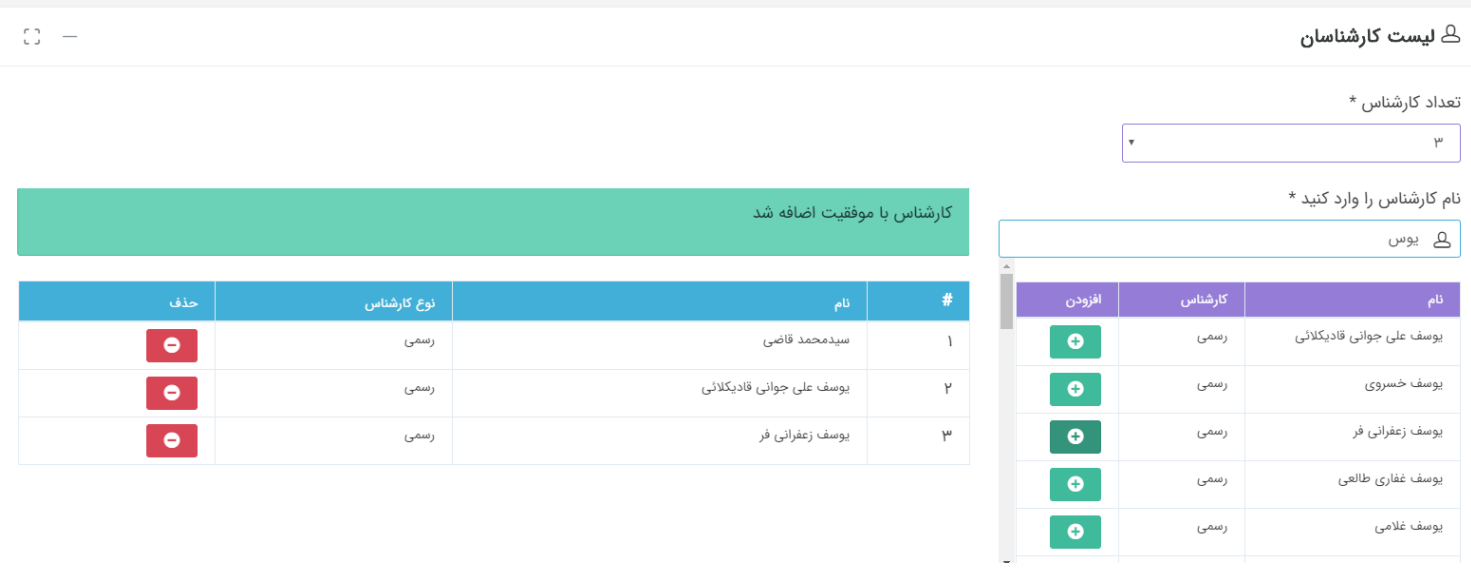

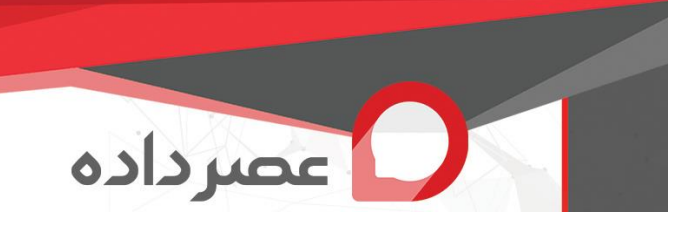

- نمایش در لحظه لیست کارشناسان فیش جاری و امکان حذف کارشناس از فیش
	- بررسی عدم اضافه کردن کارشناس تکراری به فیش
- بررسی در لحظه مطابق بودن تعداد کارشناس فیش جاری با کارشناسان اضافه شده به فیش
- دریافت اطلاعات بانک (نام شهر، نام بانک، نام شعبه، کد شعبه) به همراه تصویر فیش و رسید
- دریافت اطالعات دادگاه )نام شهر، نوع دادگاه، نام شعبه دادگاه، قاضی پرونده، نام سازمان، شماره نامه(
	- عدم ثبت فیش های تکراری با بررسی شماره ، تاریخ و مبلغ فیش
	- نمایش اطالعات اصلی فیش های ثبت شده در موارد چند فیشی قبل از صدور رسید
		- امکان حذف فیش در موارد چند فیشی قبل از صدور رسید

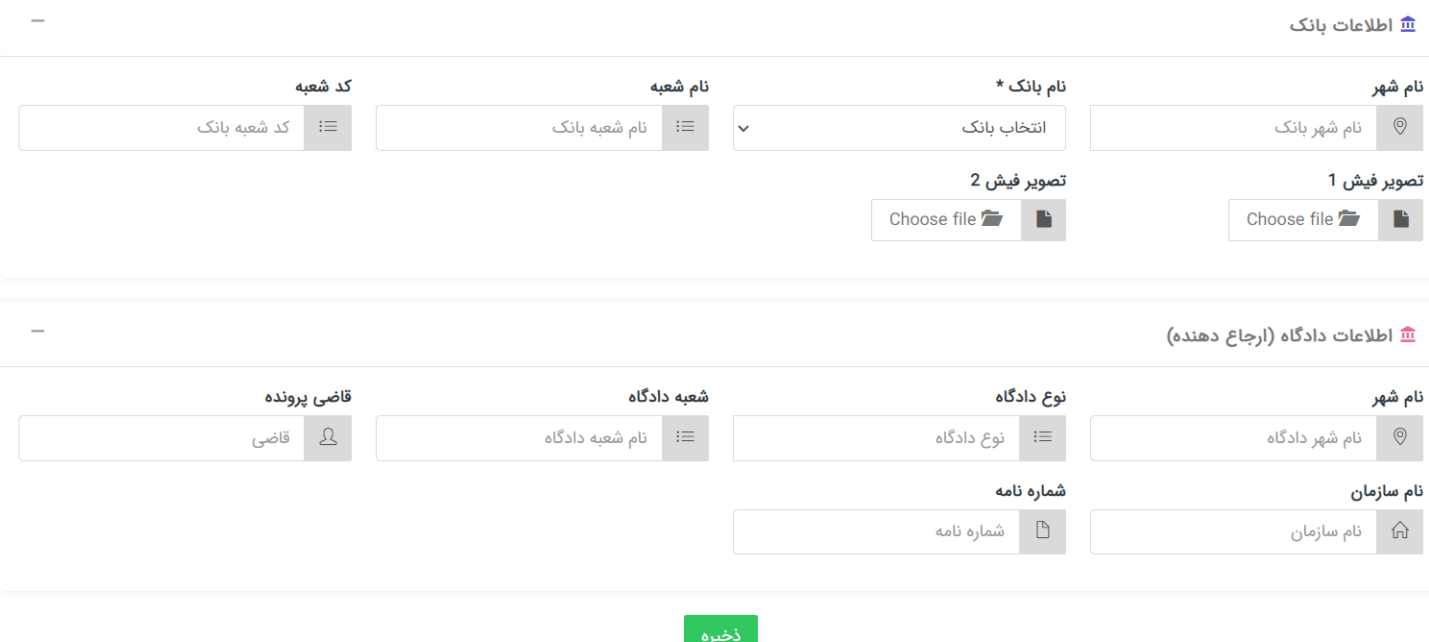

**امکان صدور رسید پس از ثبت فیش** 

پر کردن اطالعات رسید ؛ نمایش فیش ها و لیست کارشناسان هر فیش و امکان چاپ صفحه رسید

**O** say clco

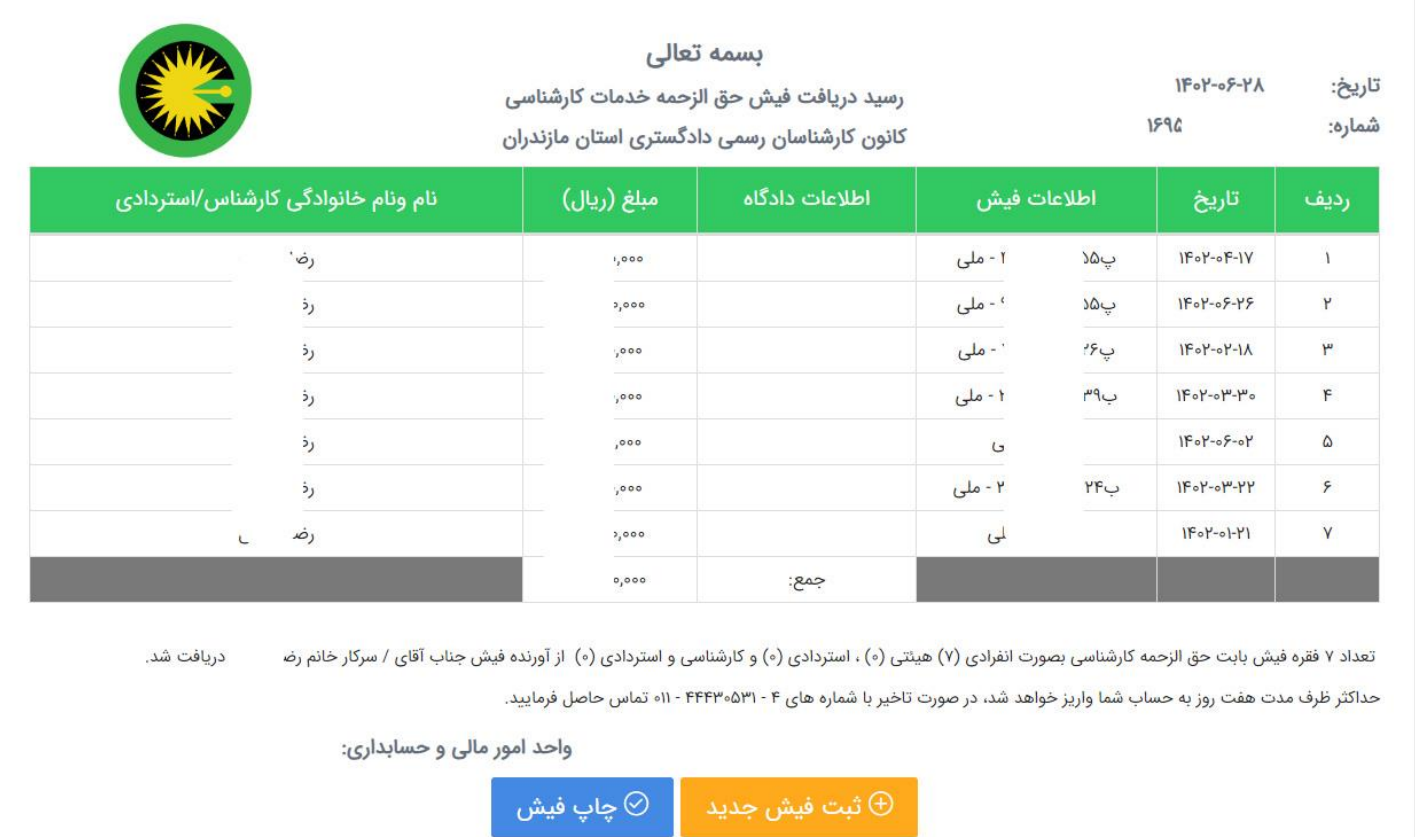

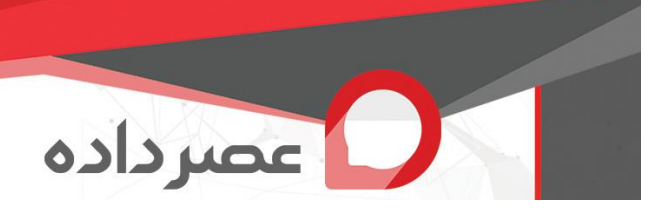

- **گزارش فیش ها**
- امکان گزارش گیری از فیش های ثبت شده در بازه زمانی دلخواه ، بر اساس تاریخ واریز ، تعداد کارشناس فیش ها ، شماره فیش، فیش های ارجاعی، نوع فیش ، شماره نامه، نوع دادگاه
	- نمایش اطالعات فیش به صورت کامل
	- امکان ویرایش فیش قبل از تایید مدیر سامانه
- امکان نمایش رسید صادر شده برای فیش )در مواردی که فیش به صورت گروهی ثبت شده باشد ، فیش های متعلق به آن گروه با هم صادر می شوند)
	- نمایش علت عدم تایید فیش در بخش ویرایش فیش

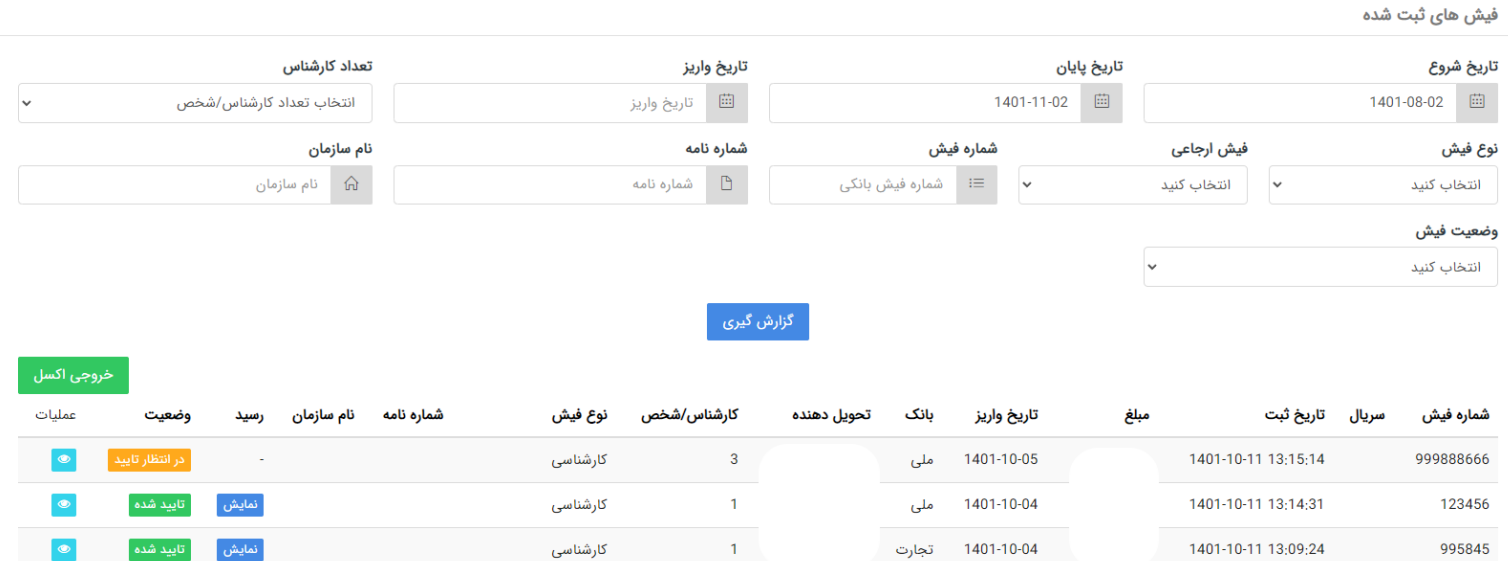

## ويرايش فيش

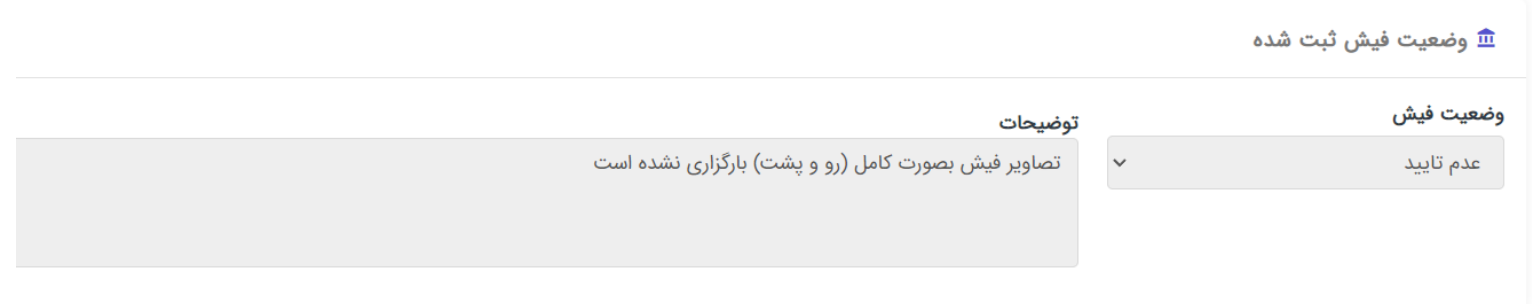

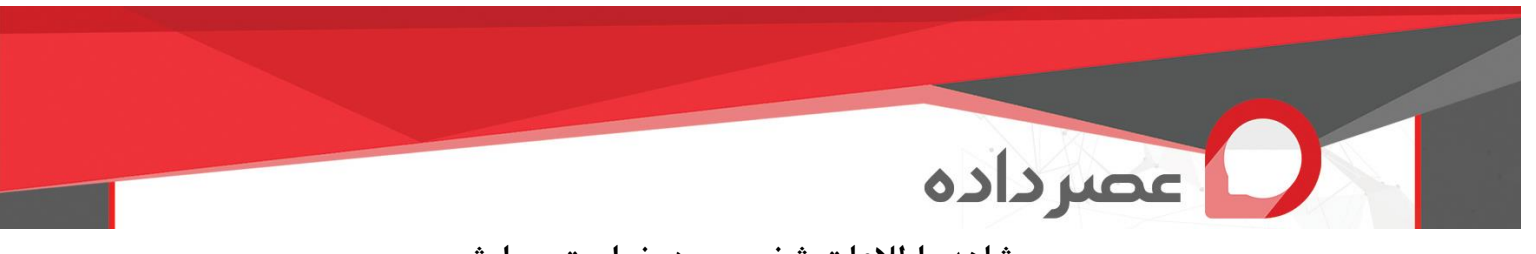

**مشاهده اطالعات شخصی و درخواست ویرایش** 

- تعریف کارشناس، نام و نام خانوادگی، نوع کارشناس، کدملی، شماره پروانه، شماره حساب/شبا، نام بانک، رشته کارشناسی، حوزه جغرافیایی وفعالیت، تلفن همراه، تاریخ شروع فعالیت، شماره پرونده، توضیحات شماره حساب، یادداشت توضیحات دیگر.
	- امکان درخواست ویرایش اطالعات بصورت درخواست تیکت و گفتگو متنی با مدیر سامانه .

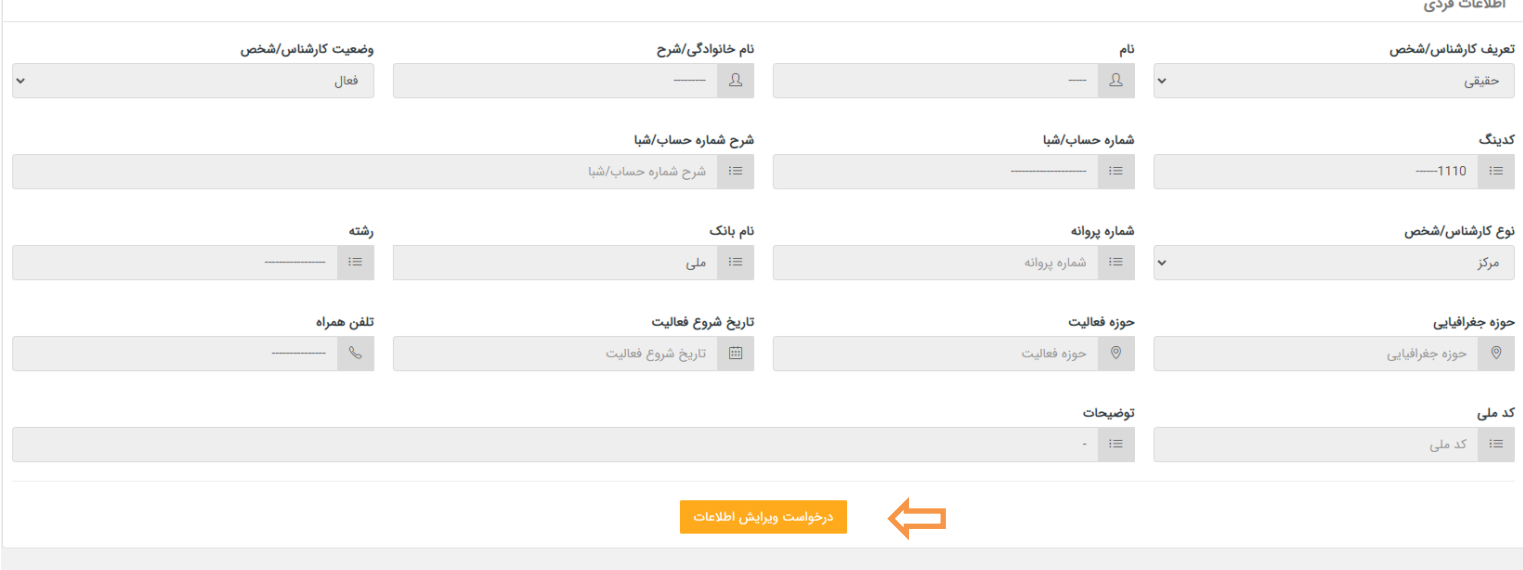

**ثبت درخواست** 

- امکان ثبت درخواست در موضوعات مختلف، وارد کردن عنوان و پیام به همراه ارسال فایل پیوست
	- مشاهده فهرست درخواست ها و وضعیت هر درخواستم
		- مشاهده یک درخواست و ثبت پاسخ در گفتگو

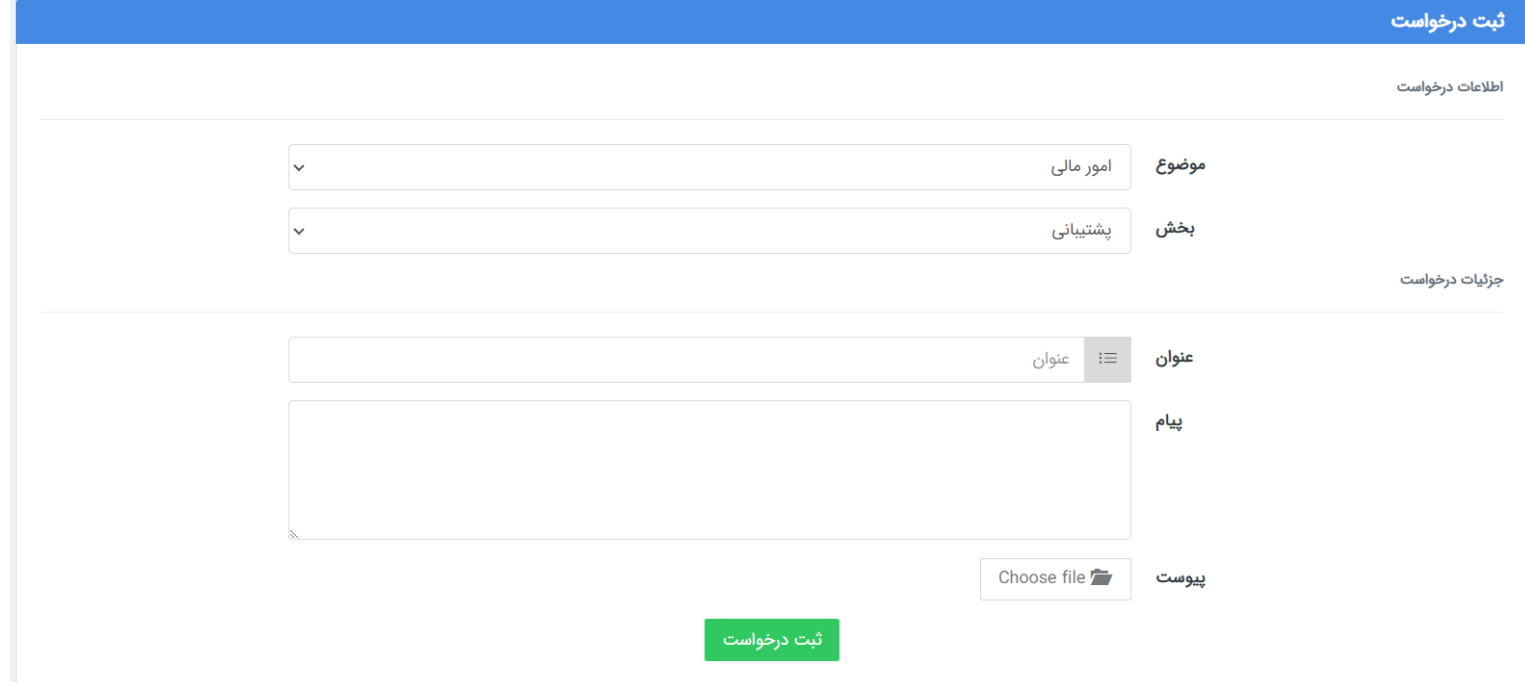

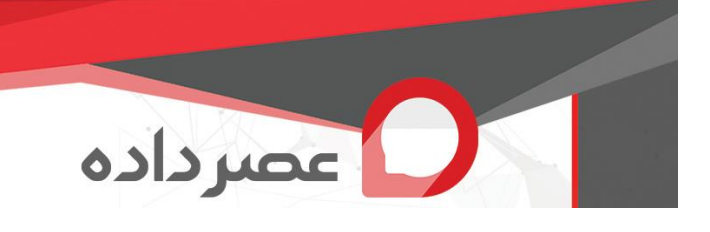

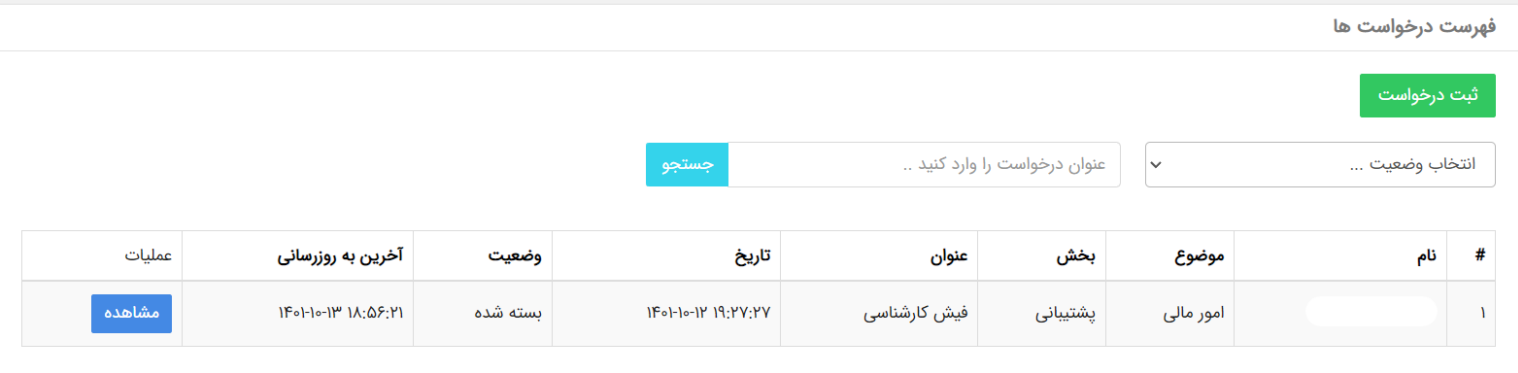

## مشاهده درخواست #۱ : فیش کارشناسی

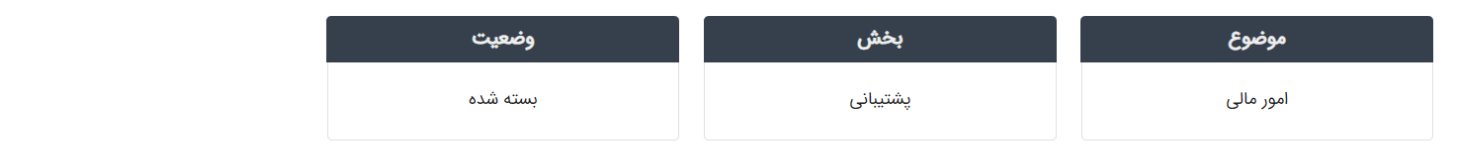

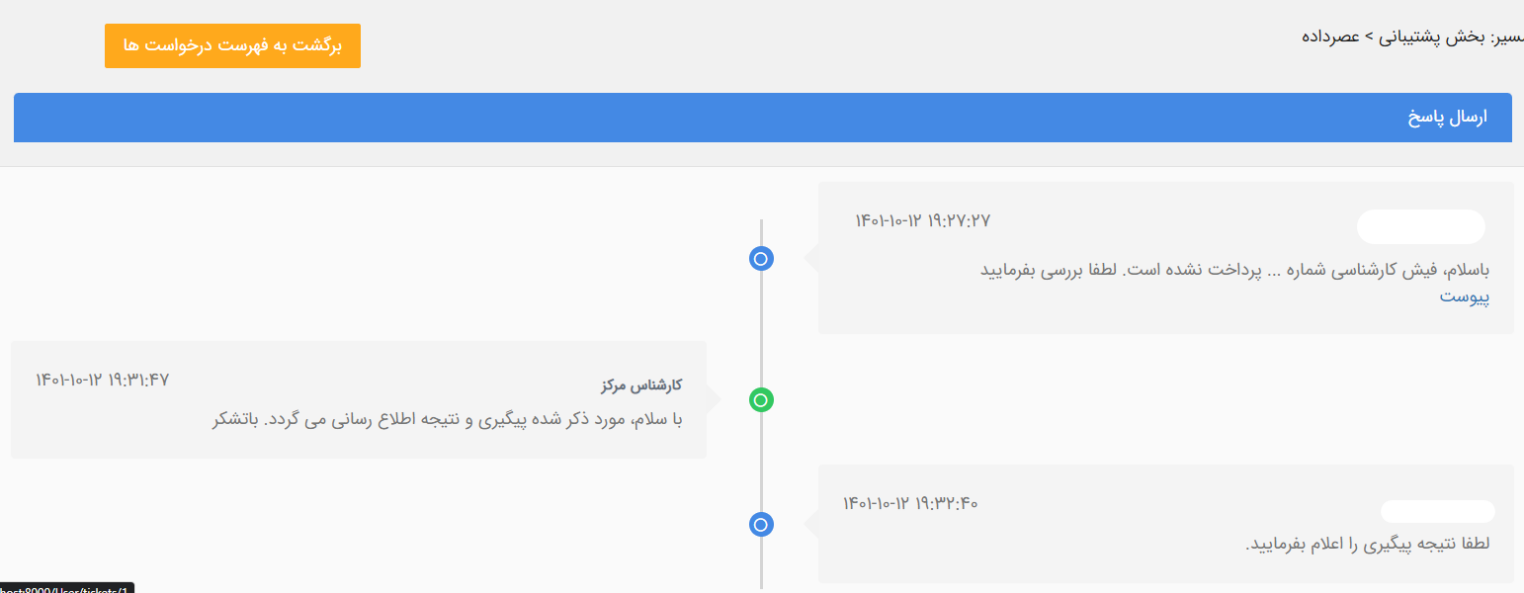

**پایان**